We recommend using Turnitin as a proactive teaching tool instead of as a reactive punitive tool.

Turnitin is a "similarity check" tool you can enable in Canvas assignments to identify text in student papers that matches against the text in websites, publications, and other student papers in the Turnitin database. This document shows you how to enable Turnitin on your assignments and what you will see when your student has submitted a Turnitin-enabled assignment and how to view the Turnitin similarity scores.

## Resources

**University of Wisconsin** Eau Claire

- [Using Turnitin to Teach Students Not to Plagiarize](https://www.insidehighered.com/advice/2018/04/10/how-use-turnitin-teach-students-not-plagiarize-opinion) good testimony from an educator in Inside Higher Ed
- [Turnitin: Teaching Best Practices](https://teach.uiowa.edu/turnitin/best-practices) mostly a step-by-step guide but has some useful info about using it with rough drafts. Also has a simple Interpreting Results area.
- Plagiarism [Lesson presentation](https://www.turnitin.com/lessons/plagiarism-exploring-and-understanding-academic-integrity-lesson-presentation) from Turnitin. They have a downloadable PowerPoint, guided notes, poster, and handout.
- [The Plagiarism Spectrum 2.0](file:///C:/Users/lewistg/AppData/Local/Microsoft/Windows/INetCache/Content.Outlook/8DMHVF5S/Plagiarism_Spectrum_2_Student_US_EN_0221.pdf) from Turnitin.
- [Using Turnitin to Teach Students About Plagiarism](https://dept.writing.wisc.edu/wac/using-turnitin-to-teach-students-about-plagiarism/) from UW Madison. Addresses the how and why of Turnitin as well as the legal challenges.

## Assignment Settings

Let your students know when you enable Turnitin on an assignment, when they will be able to access their report, and how the similarity report is used in relation to their grade (if at all). For example, let them know what percentage of similarity is acceptable/unacceptable and what you would like them to do in response to the report.

- 1. Edit the applicable assignment.
- 2. Select **Online** and **File Upload** as the Submission type.

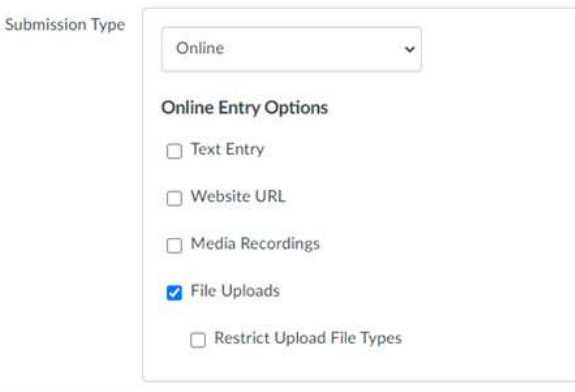

3. Select **Turnitin** as the *Plagiarism Review* option.

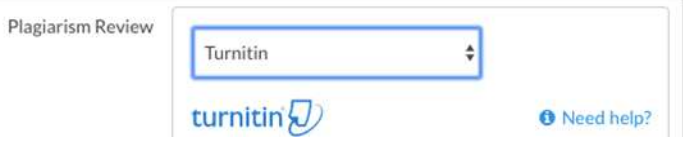

4. Select **Standard paper repository** and all **three checkboxes** in the *Compare submissions against* options.

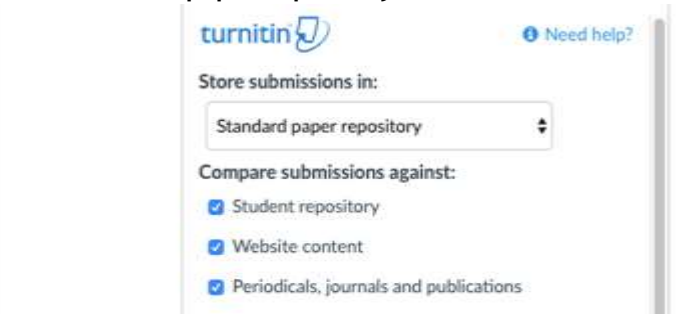

5. **OPTIONAL**: Select your preferred *Similarity Report* options and default settings. **NOTE**: If you find students are receiving high similarity scores for common issues, such as quoted material, modify the following settings for the assignment.

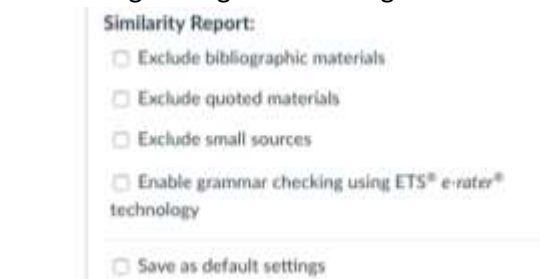

6. **RECOMMENDED**: Select **Immediately** so students can see their reports right away.

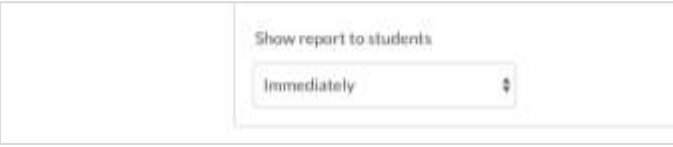

7. Add due dates and **Save** or **Save and Publish**.

## View Reports

Reports are generally available within minutes but can take 24 hours if it is a resubmission.

Access the assignment and click **SpeedGrader**. **NOTE**: You will see the icon in the Grades tab, but it is not clickable.

[Interpreting the Similarity Report](https://help.turnitin.com/feedback-studio/turnitin-website/instructor/the-similarity-report/interpreting-the-similarity-report.htm) for instructors.

[Interpreting the Similarity Report](https://help.turnitin.com/feedback-studio/turnitin-website/student/the-similarity-report/interpreting-the-similarity-report.htm) for students.

## Student View

Students see this message when they are submitting assignments with Turnitin enabled.

□ l agree to the tool's End-User License Agreement. e This assignment submission is my own, original work

Cancel **Submit Assignment** 

If they do not select the checkbox, they get this message.

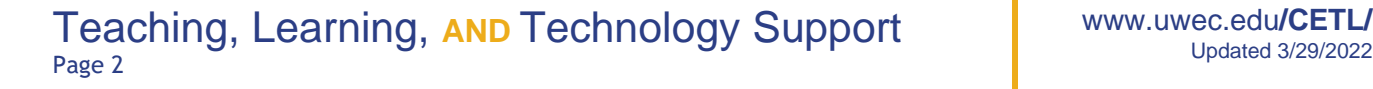

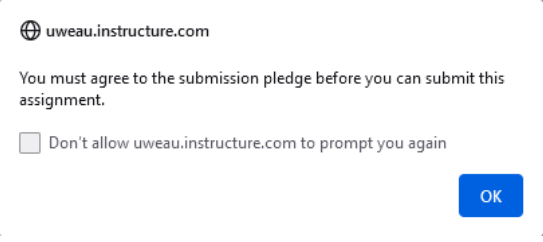

We recommend letting students see their reports, which they can do on the Grades tab. If they have submitted multiple attempts, they only see the last report.

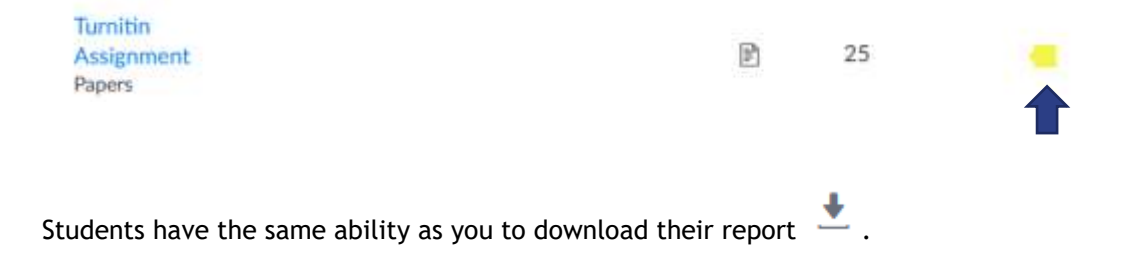